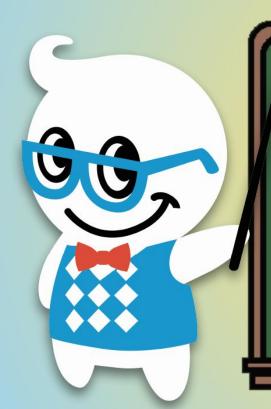

#### GOORU CLASSROOM CARDS

EASY FLASHCARDS FOR USING GOOGLE CLASSROOM

# Logging In

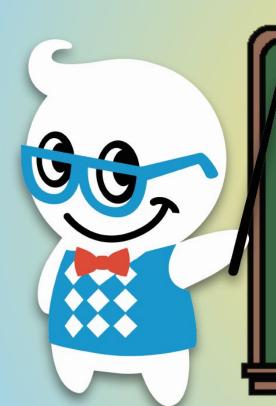

# CHOOSE YOUR ROLE

Get started using Classroom.

Lam a...

TACHER

LOGGING IN FOR THE FIRST TIME

- 1. GO TO CLASSROOM.GOOGLE.COM
- 2. SELECT YOUR ROLE

STUDENT OR TEACHER!

#### Creating/Joining a Class

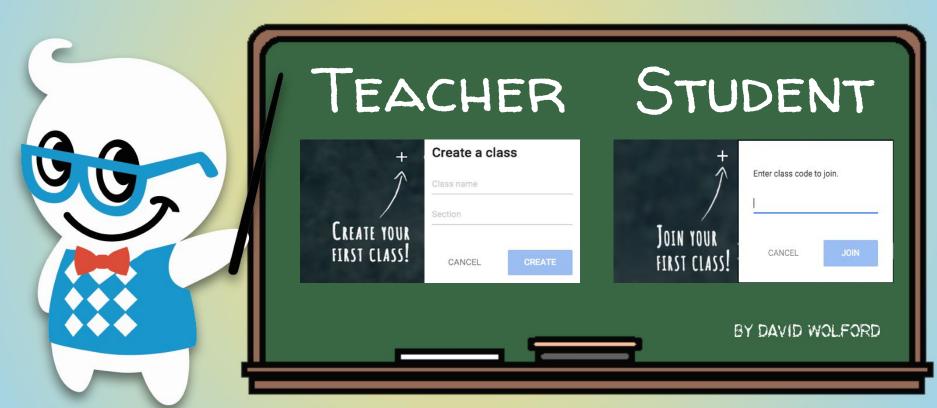

### **About Tab**

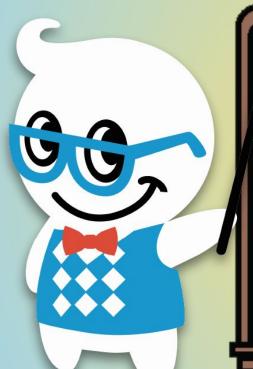

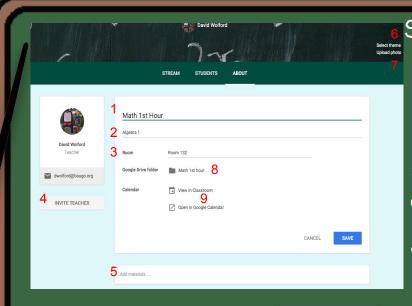

SETTING UP YOUR CLASS

- 1. CLASS TITLE
- 2. CLASS DESCRIPTION
- 3. ROOM LOCATION
- 4. Invite Collaborating
  Teachers
- 5. ADD EXTRA RESOURCES
- 6. Change Themes
- 7. ADD YOUR OWN PHOTO
- 8. CLASS DRIVE FOLDER
- 9. CLASS CALENDAR

## Classroom Calendar

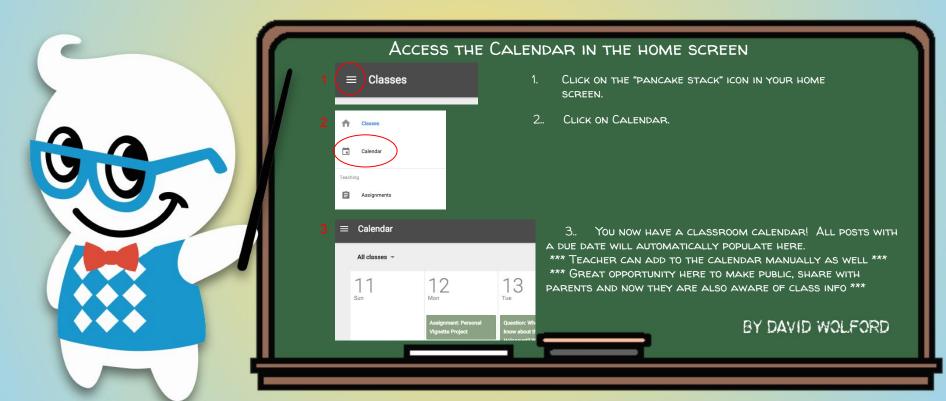

# **Enrolling Students**

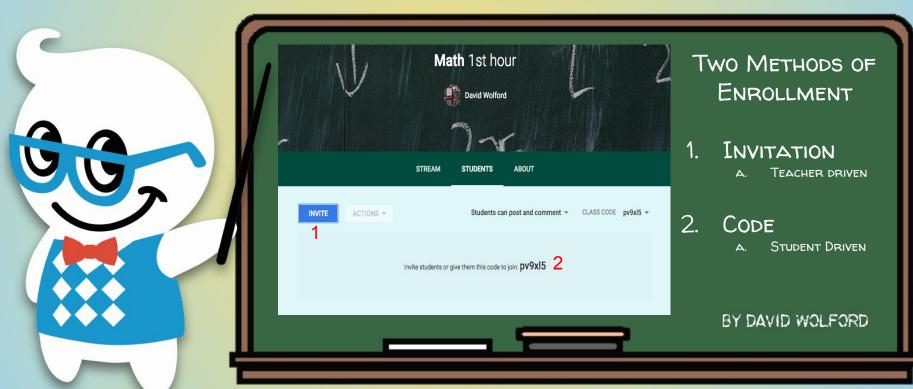

### Student Tab

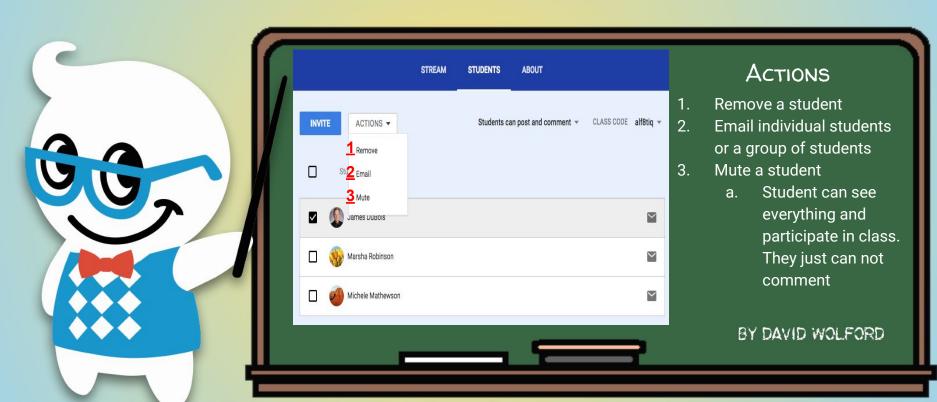

## **Student Comments**

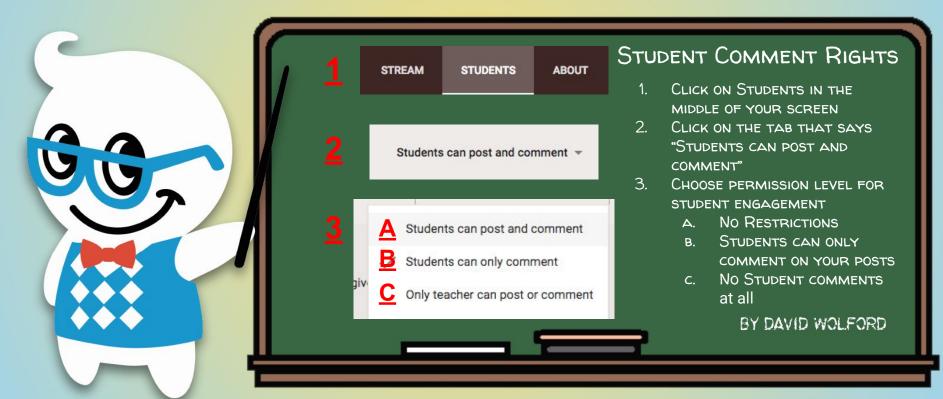

## Stream Tab

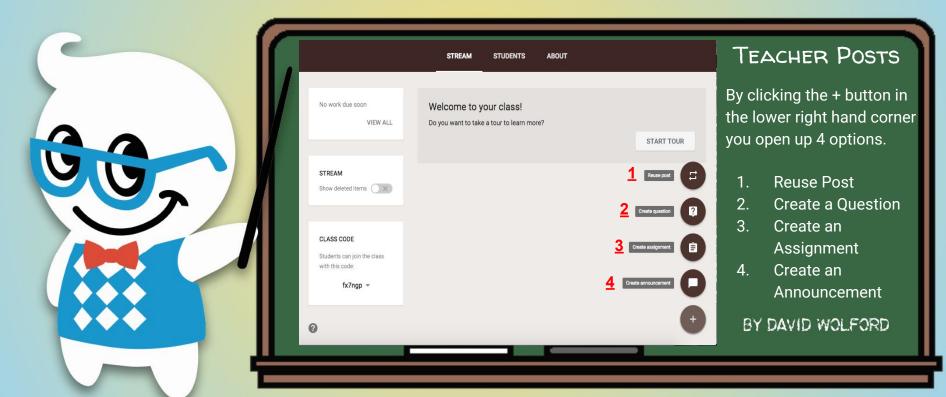

# Create Assignment

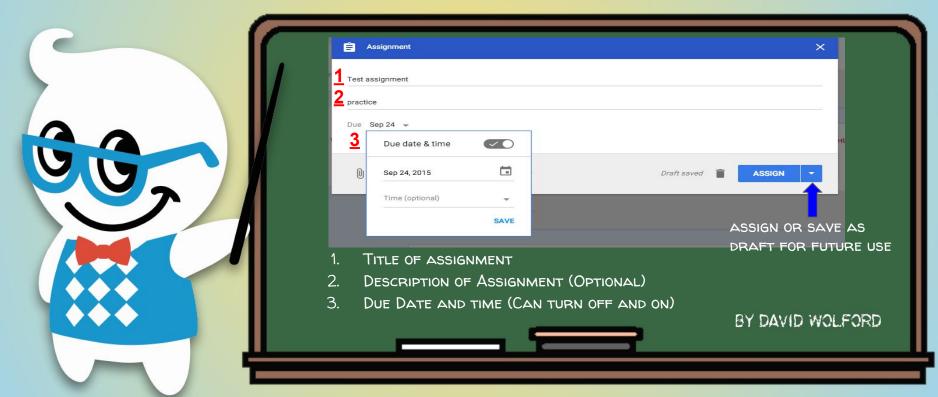

# **Editing Assignment**

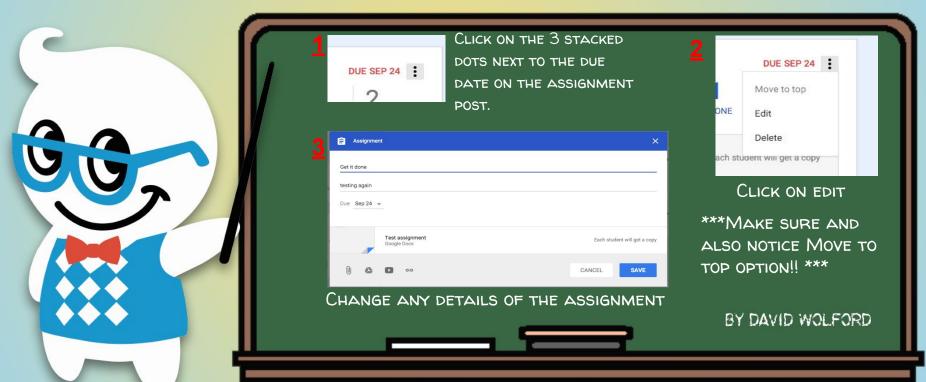

### Attachments

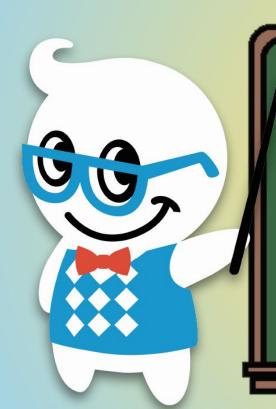

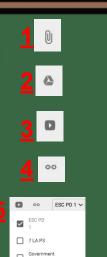

#### **ATTACHMENT OPTIONS:**

- 1. FILE ANY NON GOOGLE DRIVE FILE.
- 2. Google Drive Any Google Drive file
- 3. YOUTUBE VIDEO
- 4. WEB URL LINK
- 5. Assign across multiple classes
  - A. USEFUL FOR

    ASSIGNMENTS/POSTS/ANNOUNCEMENTS YOU

    DON'T HAVE TO REPOST FOR EACH CLASS.

## Announcements

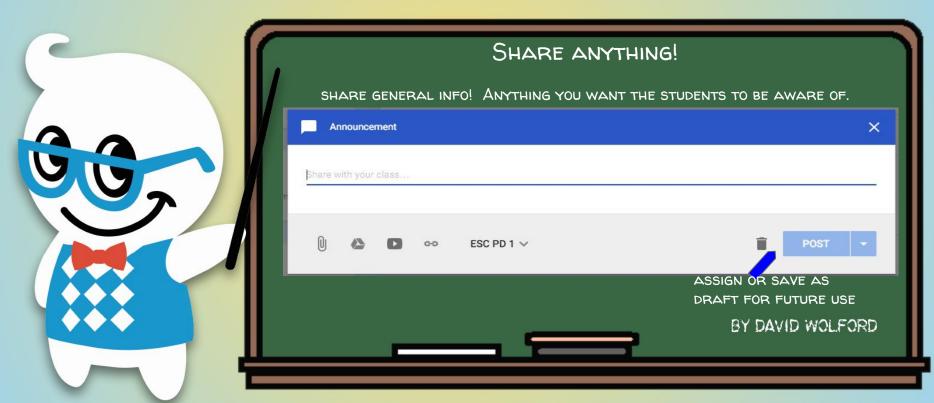

Learn more about Google Classroom at The Gooru

# Create Question

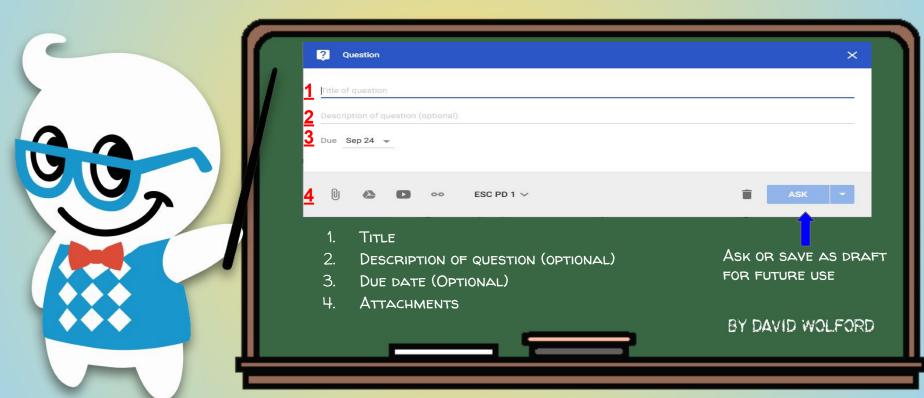

#### **Reuse Post**

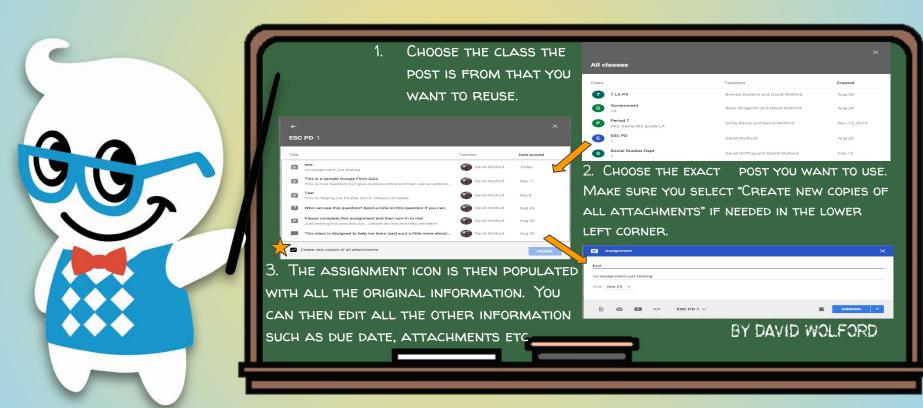

## Student's View

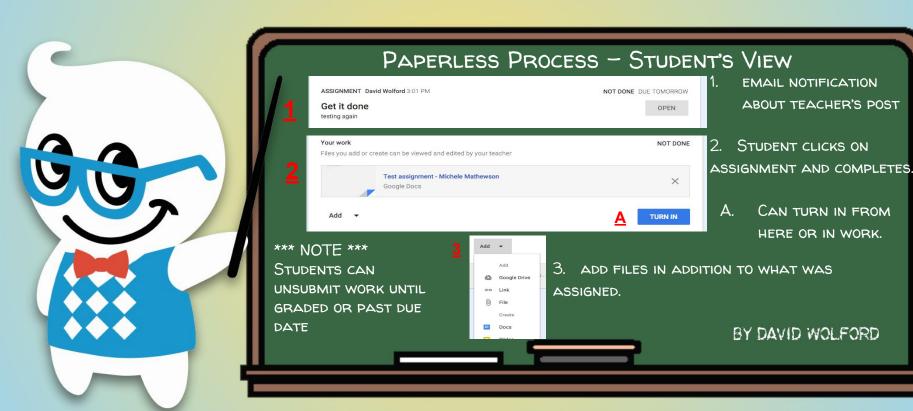

## Teacher's View

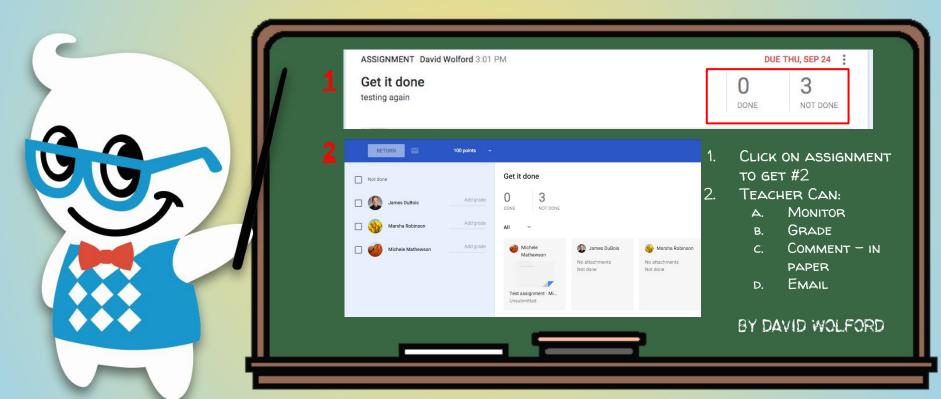

# Teacher's View (cont.)

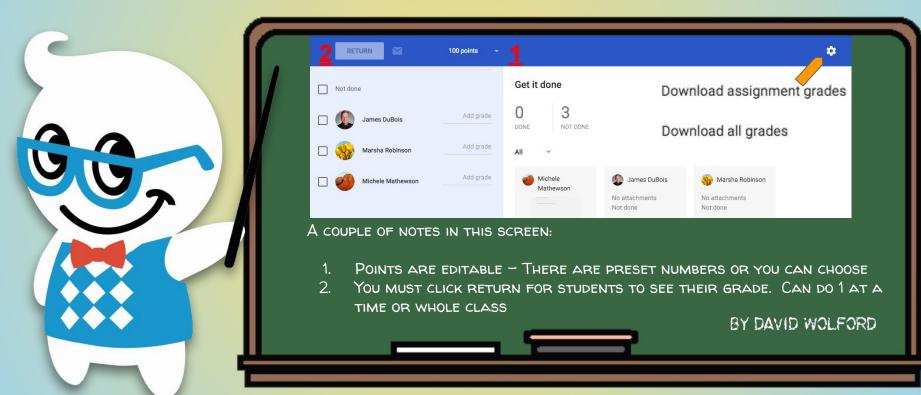

## Home Screen

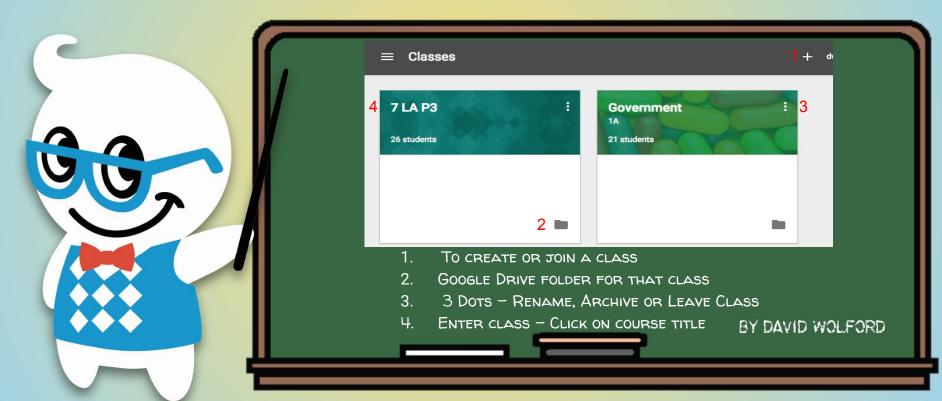

# Home Screen (cont.)

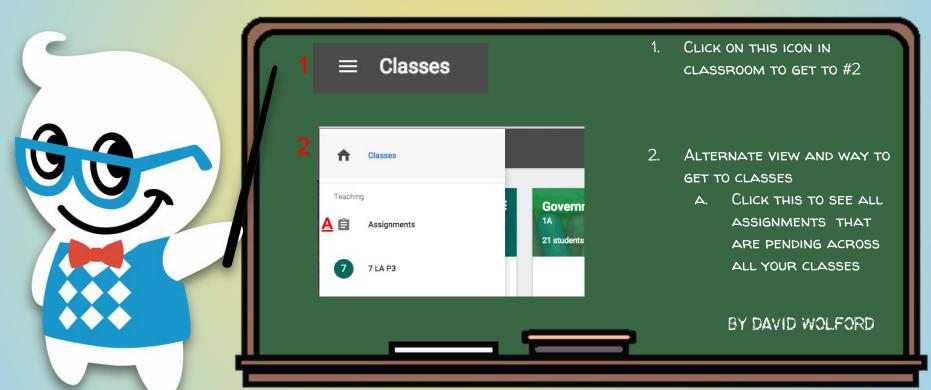